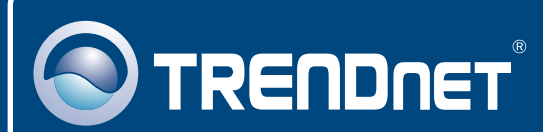

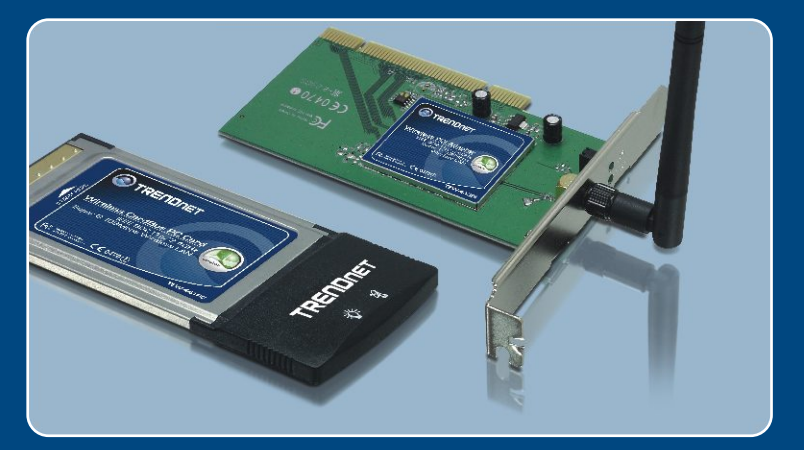

# Guia de Instalação Rápida

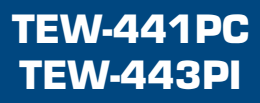

# Índice

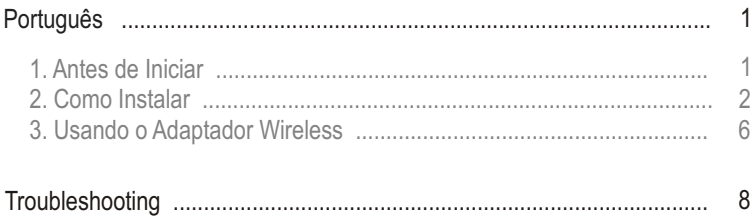

# **1. Antes de Iniciar**

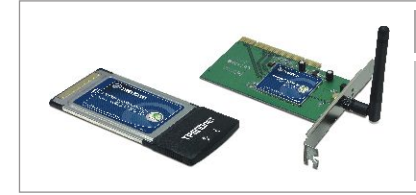

#### **Conteúdo da Embalagem**

- TEW-441PC/TEW-443PI
- CD-ROM de Utilitários e Driver
- Guia de Instalação Rápida

#### **Requisitos do Sistema**

- Slot de CardBus 32-bit Tipo II (TEW-441PC)
- Slot PCI 2.2 32-bit (TEW-443PI)
- Drive de CD-ROM
- CPU: Intel Pentium 300 MHz ou superior
- Memória: 32 MB RAM ou superior
- Windows XP/2000

### **Aplicação**

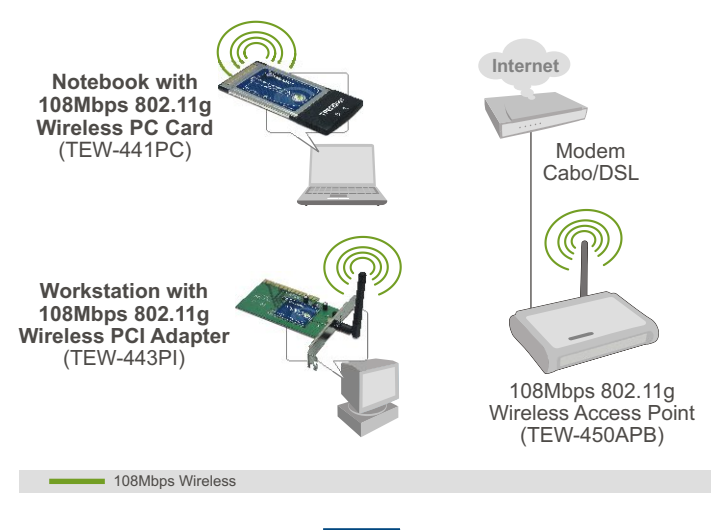

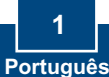

## **2. Como Instalar**

**Importante!** NÃO instale o adaptador PCI ou Placa PC em seu computador até instruído a fazê-lo.

#### **Para usuários de Windows**

**1.** Insira o **CD-ROM de Utilitários e Driver** no Drive de CD-ROM do seu computador e então clique **Install Utility** (Instalar Utilitário).

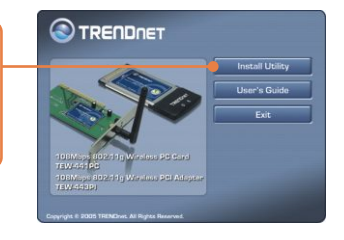

**2.** Sigas as instruções do **InstallShield Wizard** (Assistente de Instalação). Quando estiver pronto para reiniciar o computador, selecione **No** (Não) e então clique **Finish** (Finalizar).

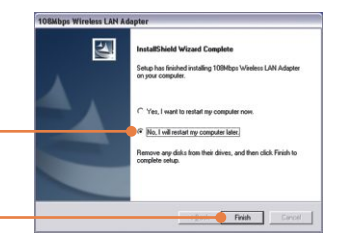

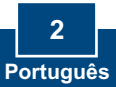

Nota: Favor recorrer ao manual do usuário do seu computador referente à instalação de hardware. Então prossiga até a seção apropriada abaixo.

#### **TEW-441PC**

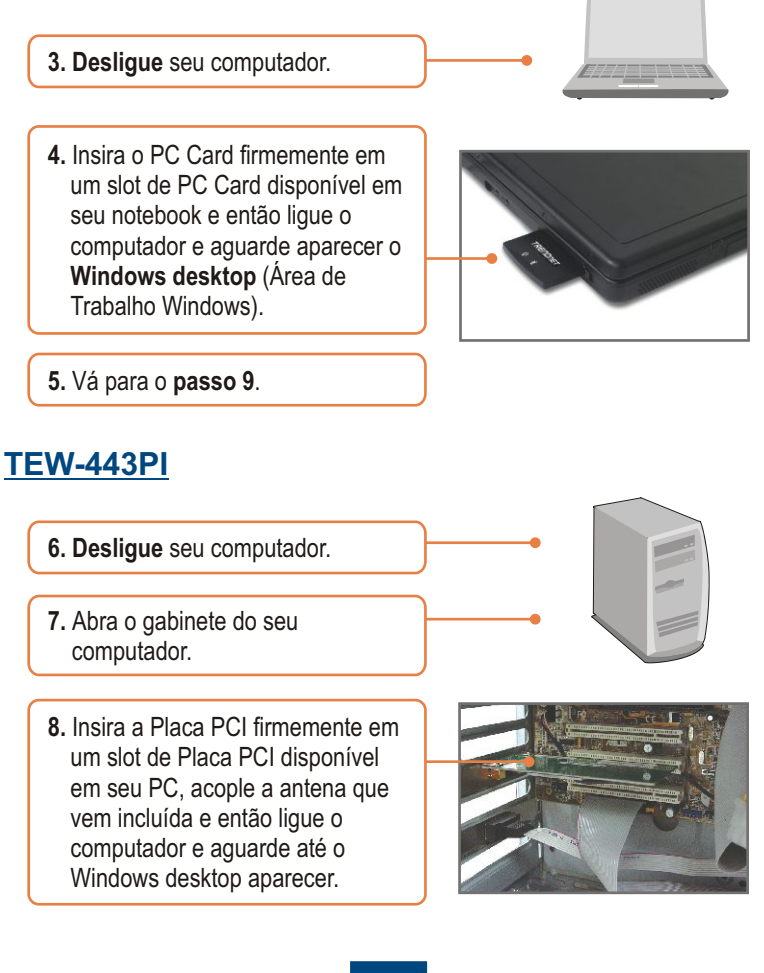

**9.** Selecione o domínio no seu país de origem - **country domain** – e então clique **OK**.

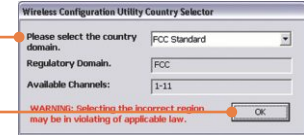

#### **Windows XP**

**10.** O **Found New Hardware Wizard** (Assistente de Instalação de Hardware Novo) vai aparecer. Selecione **No, not this time** (Não, não desta vez) e então clique **Next** (Próximo).

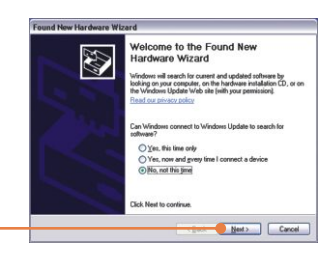

**11.** Clique **Install the software automatically** (Instalar o software automaticamente) e então clique **Next** (Próximo).

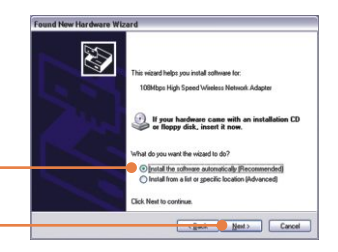

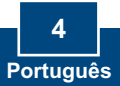

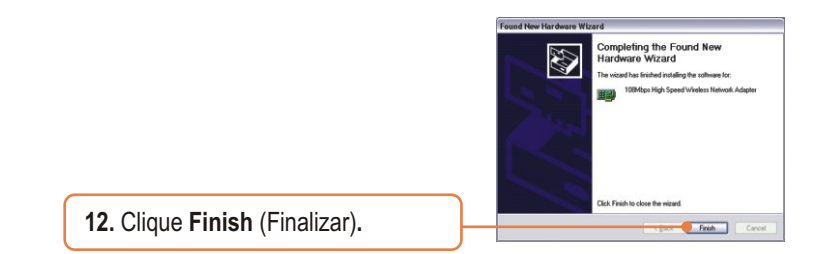

#### **Windows 2000**

O Windows 2000 irá automaticamente detectar e instalar os drivers apropriados.

#### **Sua instalação agora está completa.**

Para informações detalhadas referentes à configuração e protocolos avançados do TEW-441PC/TEW-443PI, favor recorrer ao Guia do Usuário incluído no CD-ROM de Utilitários e Driver ou ao website da TRENDnet em www.trendnet.com

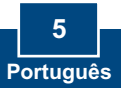

### **3. Usando o Adaptador Wireless**

Nota: O utilitário **Wireless Zero Configuration** (Configuração Zero Wireless) do Windows XP deve ser desabilitado primeiro. Se já estiver desabilitado, vá para o passo 4.

Edit View Favorites Tools Advanced Help

- **O** fock © 2 D Scarch 2 Folders | 1111-**1.** Vá até o **Control Panel** (Painel de **C** Network Connections A LAN or High-Speed Int Network Tasks  $\qquad \qquad \bullet$ Controles) e faça duplo clique no ícone **Network Connections** Set up a home or s  $\bullet$ Change Windows<br>Finewall settings Repai (Conexões de Rede). Clique com o botão direito no ícone de **Wireless Q** Repair this co. **Network Connection** (Conexões de Rede Wireless) e clique em **Other Places** Control Panel<br>My fletwork Place **Properties** (Propriedades). **J. Wireless Network Connection Properties**  $|?|X$ **2.** Clique na aba **Wireless Networks** General Wireless Networks Advanced Use Windows to configure my wireless network settings (Redes Wireless), desmarque **Use** - Available networks: **Windows to configure my**  To connect to, disconnect from, or find out more information<br>about wireless networks in range, click the button below. View Wireless Networks **wireless network settings** (Use o Preferred networks: -Windows para Configurar minha tically connect to available networks in the order listed rede wireless) e então clique **OK**. Move up Move down Add. Bemove Properties Learn about setting up wireless network Advanced configuration. Cancel
	- **3.** Duplo clique no ícone do computador wireless na área de notificação de sua Barra de Tarefas.

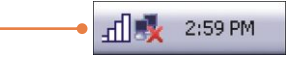

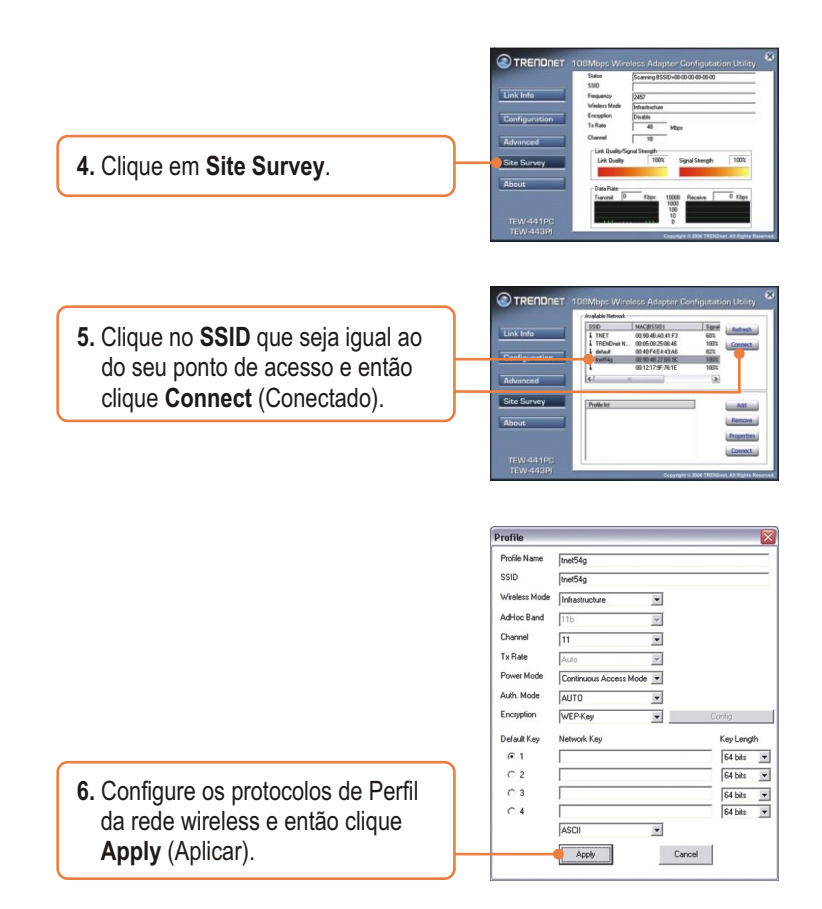

### **A Configuração Wireless agora está completa.**

Para informações detalhadas sobre a configuração e protocolos avançados do TEW-441PC/TEW-443PI, favor recorrer ao Guia do Usuário incluído no CD-ROM de Utilitários e Driver ou ao website da TRENDnet em www.trendnet.com

#### **P1: Eu inseri o CD-ROM do TEW-441PC/443PI no Drive de CD-ROM do meu computador e o menu de instalação não apareceu automaticamente. O que devo fazer?**

**R1:** Se o menu de instalação não aparecer automaticamente, clique Start, clique Run e digite D:\Autorun.exe onde "D" em "D:\Autorun.exe" é a letra designada ao Drive de CD-ROM do seu computador. E então clique OK para iniciar a instalação.

#### **P2: Eu completei todos os passos do guia de instalação rápida, mas meu adaptador não está conectando ao meu ponto de acesso. O que devo fazer?**

**R2:** Primeiro você deve verificar se o SSID da placa de rede está coerente com o SSID de seu . roteador wireless ou ponto de acesso wireless Se já estão, você deve verificar suas propriedades . automaticamente) está selecionado Recorra ao seu Manual de Usuário Windows se você não TCP/IP para assegurar que Obtain an IP address automatically (Obtenha endereço IP conseguir localizar suas propriedades TCP/IP.

#### **P3: O Windows não foi capaz de reconhecer meu hardware. O que devo fazer?**

**R3:** Certifique-se de que seu computador atende aos requisitos mínimos como especificado na Seção 1 deste Guia de Instalação Rápida. Além disso, você deve instalar o utilitário de configuração wireless (como descrito na Seção 2) ANTES de fisicamente instalar sua placa de rede. Por último, você deve considerar transferir o adaptador para um Slot PCI/PC Card diferente.

#### **P4: Eu não consigo abrir o utilitário de configuração wireless. O que devo fazer?**

**R4:** Vá para seu gerenciador de dispositivo para ter certeza de que o adaptador está propriamente . instalado Se você vê um dispositivo de rede com um ponto de interrogação ou de exclamação, você precisa reinstalar o dispositivo e/ou drivers. Para acessar seu gerenciador de dispositivo, clique com o botão direito em My Computer (Meu computador), clique em Properties (Propriedades), clique na aba Hardware e então clique em Device Manager (Gerenciador de Dispositivos).

Se você ainda encontrar problemas ou tiver alguma pergunta referente ao TEW-441PC/TEW-443PI, favor recorrer ao Guia do Usuário incluído no CD-ROM de Utilitários e Driver CD-ROM ou entrar em contato com o Departamento de Suporte Técnico da Trendnet.

#### **Certifications**

This equipment has been tested and found to comply with FCC and CE Rules. Operation is subject to the following two conditions:

(1) This device may not cause harmful interference.

(2) This device must accept any interference received. Including interference that may cause undesired operation.

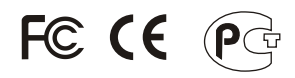

Waste electrical and electronic products must not be disposed of with household waste. Please recycle where facilities exist. Check with you Local Authority or Retailer for recycling advice.

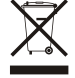

**NOTE:** THE MANUFACTURER IS NOT RESPONSIBLE FOR ANY RADIO OR TV INTERFERENCE CAUSED BY UNAUTHORIZED MODIFICATIONS TO THIS EQUIPMENT. SUCH MODIFICATIONS COULD VOID THE USER'S AUTHORITY TO OPERATE THE EQUIPMENT.

#### **ADVERTENCIA**

En todos nuestros equipos se mencionan claramente las caracteristicas del adaptador de alimentacón necesario para su funcionamiento. El uso de un adaptador distinto al mencionado puede producir daños fisicos y/o daños al equipo conectado. El adaptador de alimentación debe operar con voltaje y frecuencia de la energia electrica domiciliaria existente en el pais o zona de instalación.

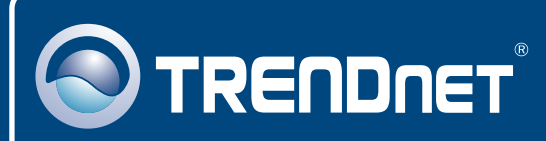

# TRENDnet Technical Support

#### US · Canada

24/7 Tech Support

 $\overline{E}$ **urope** (Germany • France • Italy • Spain • Switzerland • UK)

English/Espanol - 24/7 **Toll Free Telephone:** +00800 60 76 76 67

#### **Worldwide**

English/Espanol - 24/7

## Product Warranty Registration

**Please take a moment to register your product online. Go to TRENDnet's website at http://www.trendnet.com**

### **TRENDNET**

**20675 Manhattan Place Torrance, CA 90501 USA**

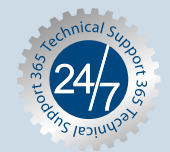

Copyright ©2006. All Rights Reserved. TRENDnet.